## P O W E R O F **C U G U M B E R EASY AUTOMATION FOR ALL**

Eafa Framework by Salman Saeed

## PROBLEM

### Why don't we start with automation?

- Lack of Skills
- High Cost
- Time Constraint

## SOLUTION TO THE PROBLEM

### *Cucumber can be an easy choice…*

#### *Reason?*

- Easy to Setup
- Easy to Learn
- Less Coding Skills required
- One Source of Truth
- Low Maintenance Cost

## CUCUMBER – STRUCTURE

#### **What Needs to be Understood**

Feature File

- Contains executable specifications written in a language called Gherkin Keywords:
- Feature, Background, Scenario, Scenario Outline, Given, When, Then, Examples, Tags Step Definitions
- To translate plain text Gherkin steps into actions that will interact with the system. Runner File
- This class just need *annotations* to understand that *cucumber features* would be run through it

## CUCUMBER – GHERKIN

Feature: Google Searching

As a web surfer, I want to search Google, so that I can learn new things.

Scenario Outline: Simple Google searches Given a web browser is on the Google page When the search phrase "panda" is entered Then results for "panda are shown And the related results include "Panda Express"

## CUCUMBER – STEP DEFINITIONS

#### **Step Definition**

}

}

public class MyStepdefs {

- @When("the search phrase \"([^\"]\*)\" is entered")
- public void the\_search\_phrase\_entered(String phrase) { driver.findElement(By.id("phrase-id")).sendKeys(phrase); System.out.println("Phrase:" + phrase);

## PROBLEM WITH THE SOLUTION

- Still Coding
- Still Framework building and Maintenance Cost
- Building another framework for Mobile Testing
- Same effort again for each project

## RESOLUTION TO THE PROBLEMATIC SOLUTION

Our Plug & Play Eafa-Framework – Codeless Automation

- No skills required
- Least possible output time
- Free for all
- Web and Mobile in single setup
- Can be written by BA's, Project Managers and Clients also
- Only two files to be maintained in the whole project

## CODELESS AUTOMATION! REALLY?

What if you need to:

- open a different browser?
- upload a file?
- select a value from dropdown?
- take a screenshot?
- check page spellings?
- get Token or OTP from user email?
- open new or switch browser tab?
- get or post API results?
- generate a comprehensive report?

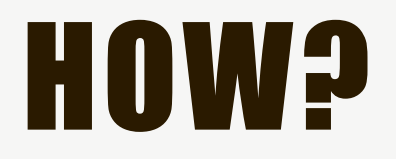

**Here is the formula:**

### Manual Test Cases x Magic = Automated Test Scripts

## CUCUMBER – HOW DID WE ACHIEVE

- Wrote simple actions in feature files with tags
- e.g. user clicks on "Submit" button
- Wrote dynamic step definitions which takes values from feature files
- Created dynamic methods for almost all technologies to perform actions such as:

'Click, Input, File upload, Open browser, Spellcheck, Screenshot etc.

## CUCUMBER – WHAT DO I NEED TO SETUP?

- 1. Java Environment Setup
- 2. Maven
- 3. Eclipse
- 4. Appium
- 5. Download our Magical Code

## REPORTS

 $\Delta$ 

#### **Features Statistics**

The following graphs show passing and failing statistics for features

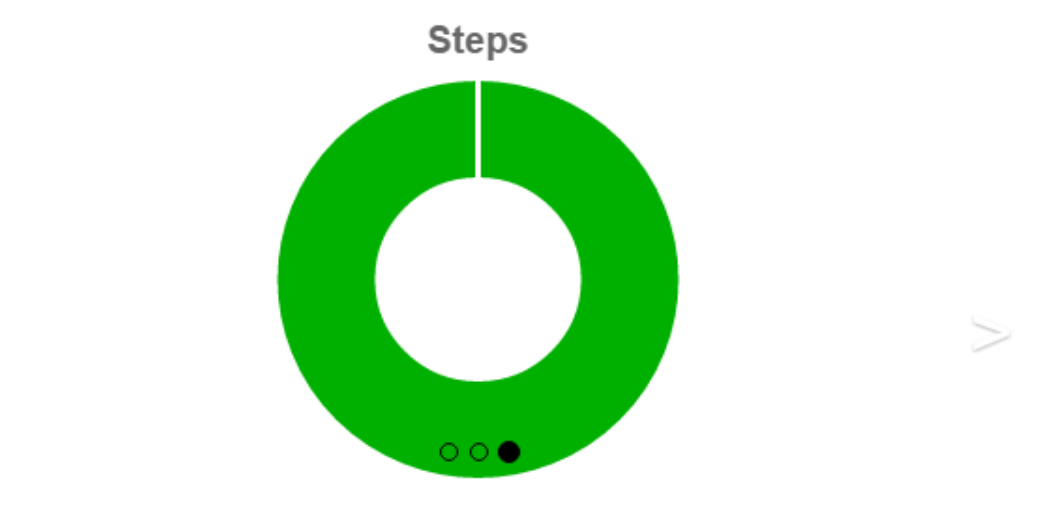

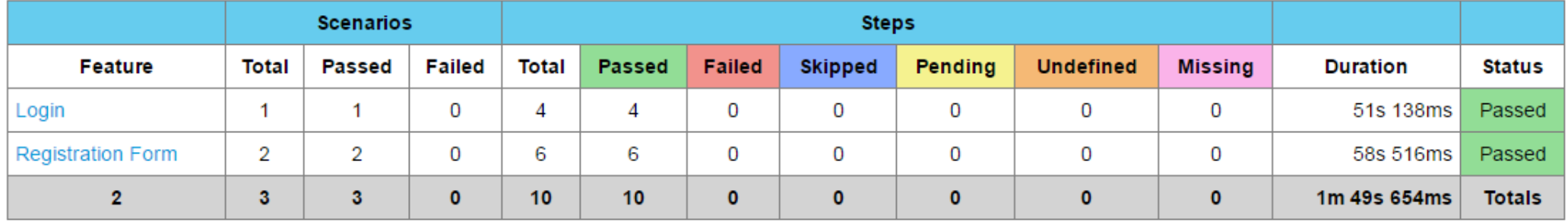

#### **Feature Report**

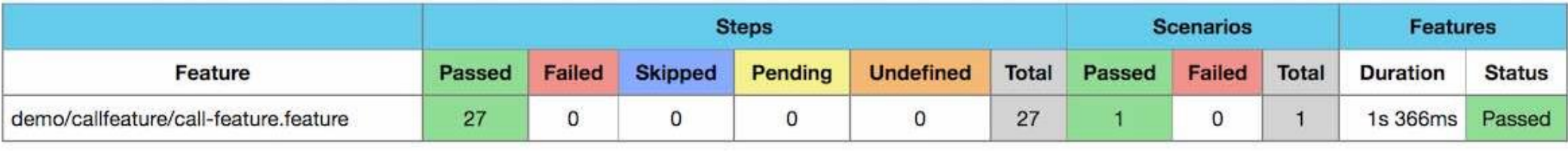

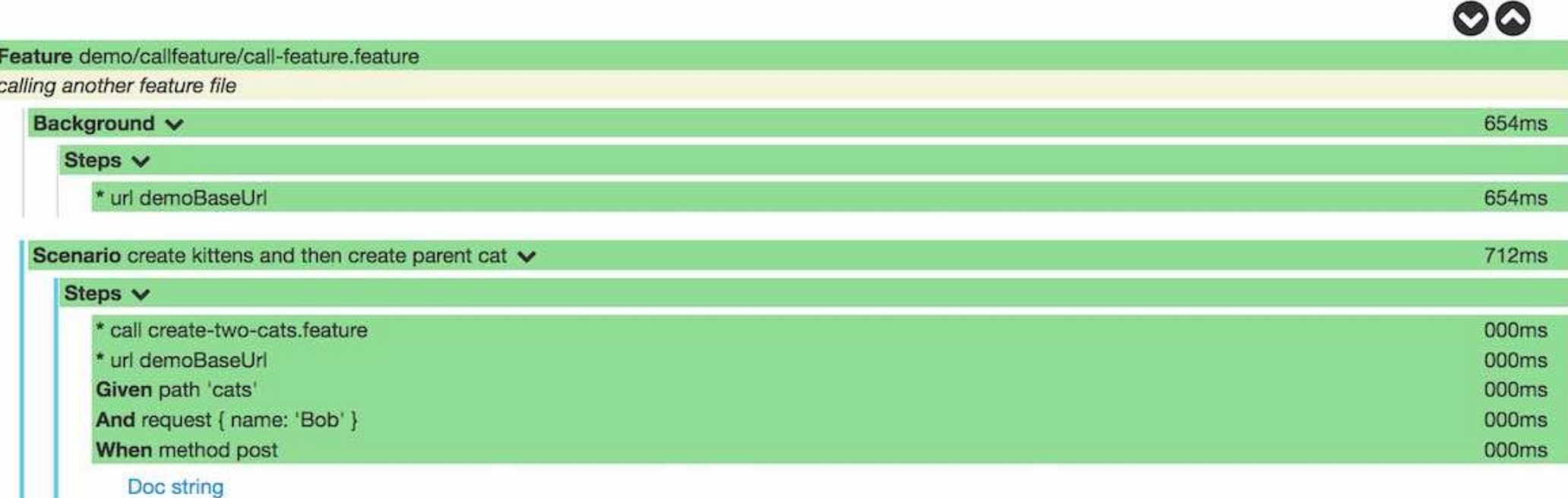

08:10:05.182 DEBUG -

1 > POST http://127.0.0.1:58317/cats

1 > Accept-Encoding: gzip, deflate

## CUCUMBER – TIME FOR HANDS ON!

The whole process from configuration till you execute your first automation test case is of maximum 30 minutes and it'll take even less time if you have a little setup knowledge. Downloading time is not included  $\odot$ 

### Let's now start with some hands on !

### SETUP GUIDE – STEP 1 (CONT.) DOWNLOAD AND CONFIGURE JDK

**JDK Download and setup help links:**

- <https://www.wikihow.com/Install-the-Java-Software-Development-Kit>
- <https://www.youtube.com/watch?v=Wp6uS7CmivE>

### SETUP GUIDE – STEP 1 DOWNLOAD AND CONFIGURE JDK

• Download JDK from below link:

<http://www.oracle.com/technetwork/java/javase/downloads/jdk10-downloads-4416644.html>

### SETUP GUIDE – STEP 2 DOWNLOAD AND CONFIGURE MAVEN

**Open link and follow the instruction to download and setup Maven:**

• <https://www.javatpoint.com/how-to-install-maven>

### SETUP GUIDE – STEP 3 VERIFY JDK AND MAVEN ARE INSTALLED

**Before you download Eclipse please verify that JDK and Maven are installed and configured.**

**Open Command prompt with administrative rights cmd > right click and Run as Administrator Type "java --version" Without quotes to verify jdk is installed Then type "mvn --version" To verify that Maven is installed and configured Google it for more details… but its important**

### SETUP GUIDE – STEP 3 DOWNLOAD AND INSTALL ECLIPSE OXYGEN

**Download Eclipse any latest version and set a workspace:**

• <https://www.eclipse.org/downloads/>

### SETUP GUIDE – STEP 4 INSTALL CUCUMBER PLUGIN IN ECLIPSE

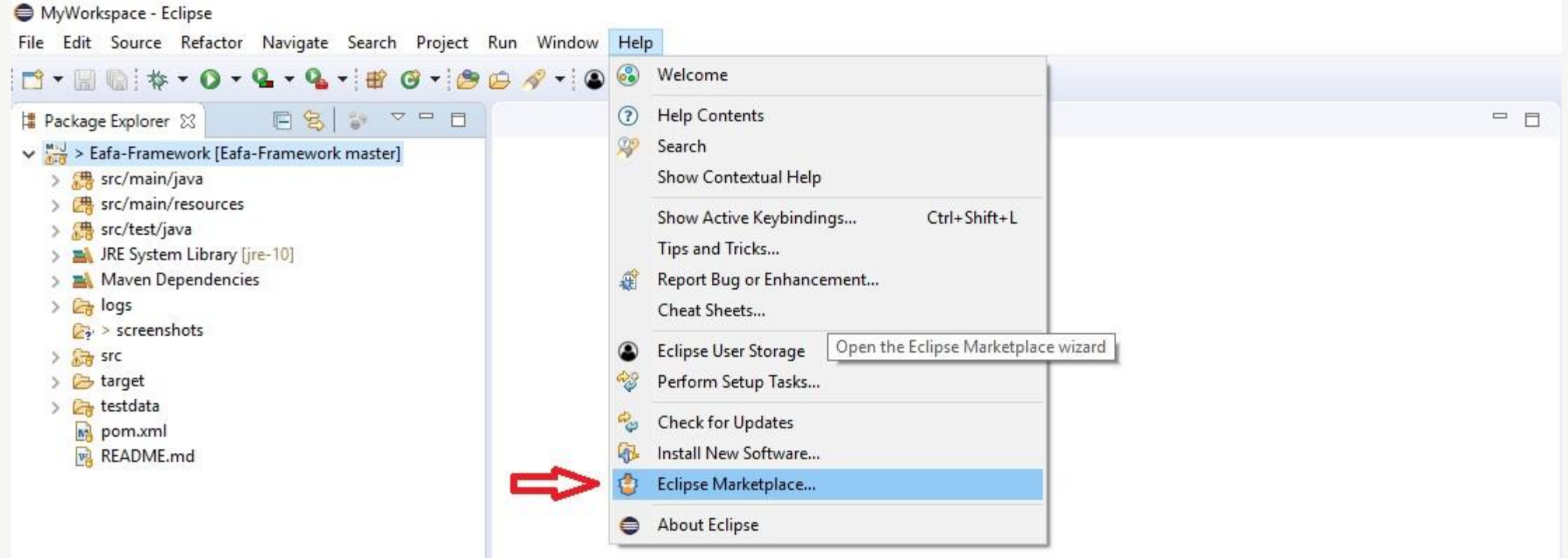

### SETUP GUIDE – STEP 4 (CONT.) INSTALL CUCUMBER PLUGIN IN ECLIPSE

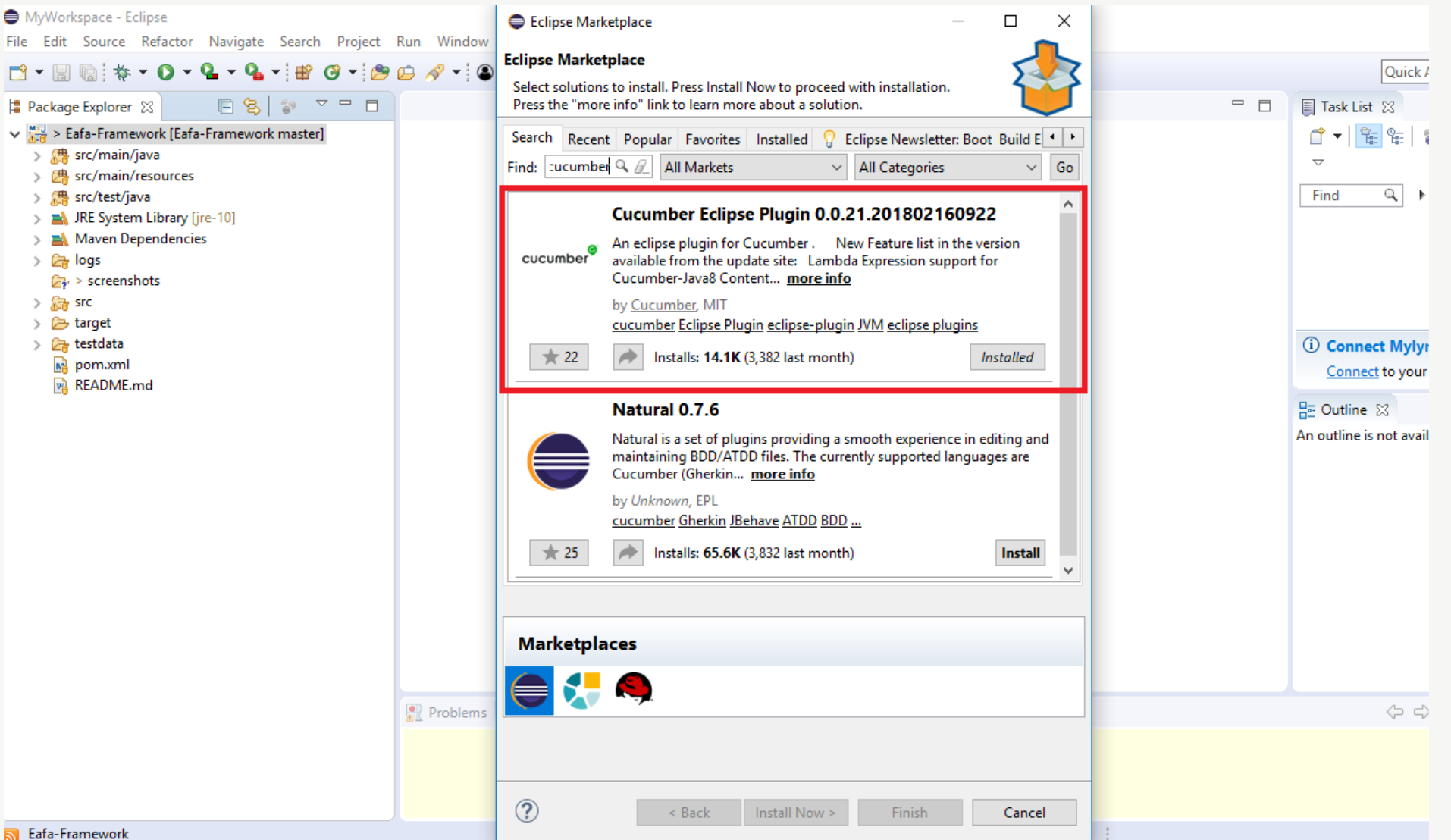

## SETUP GUIDE – STEP 5 DOWNLOAD EAFA-FRAMEWORK

Link to download Eafa-Framework

• <https://github.com/salmansaeed321/eafa>

### SETUP GUIDE – STEP 5 (CONT.) Click on 'Clone or Download' and select Download as Zip

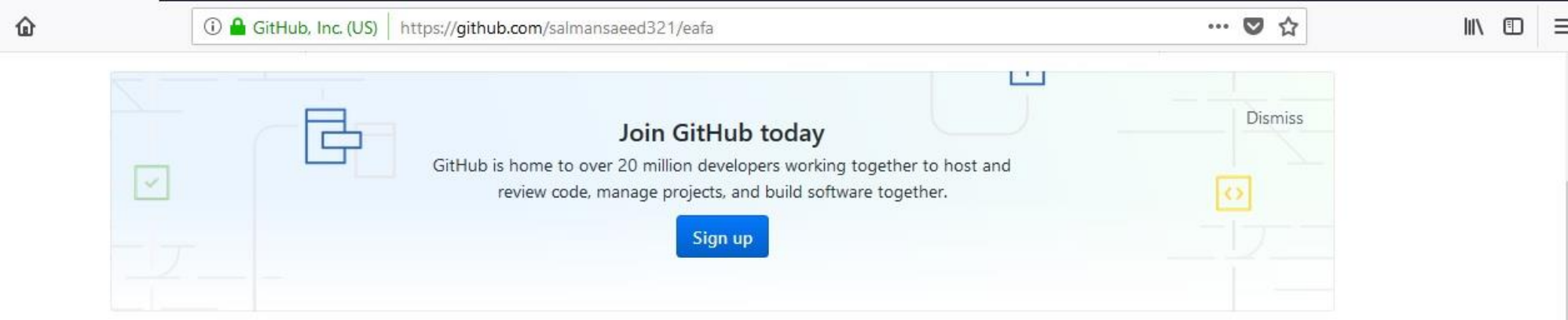

Eafa framework (Easy automation for all) - Power of Cucumber: created by using Cucumber, Selenium and Java mainly to help testing community so that they can automate any application without professional coding skills.

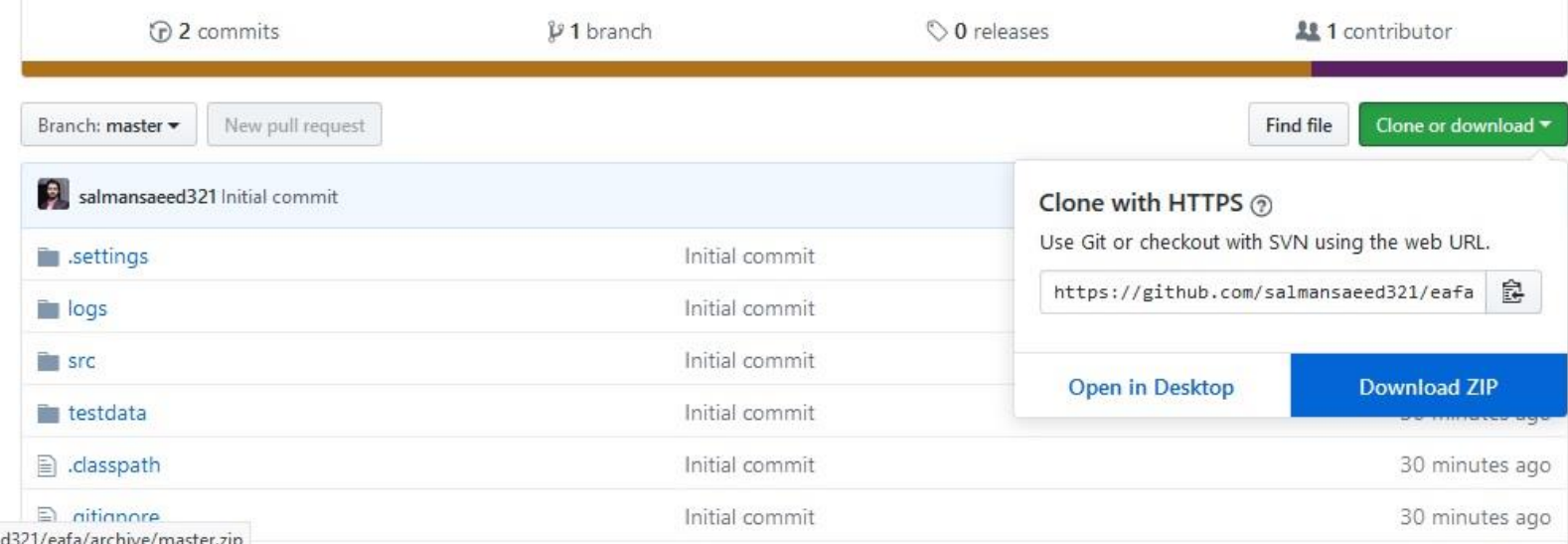

https://github.com/salmansaeed321/eafa/archive/master.zip

 $\left(\leftarrow\right) \rightarrow e$ 

## SETUP GUIDE – STEP 6

Extract downloaded folder

## SETUP GUIDE – STEP 7

Import project in Eclipse

- i. Open Eclipse
- ii. Right click in project explorer area
- iii. Select Import
- iv. Select Maven
- v. Select Existing Maven Project
- vi. Select Downloaded Project folder
- vii. Click Finish

## SETUP GUIDE – STEP 7 (CONT.)

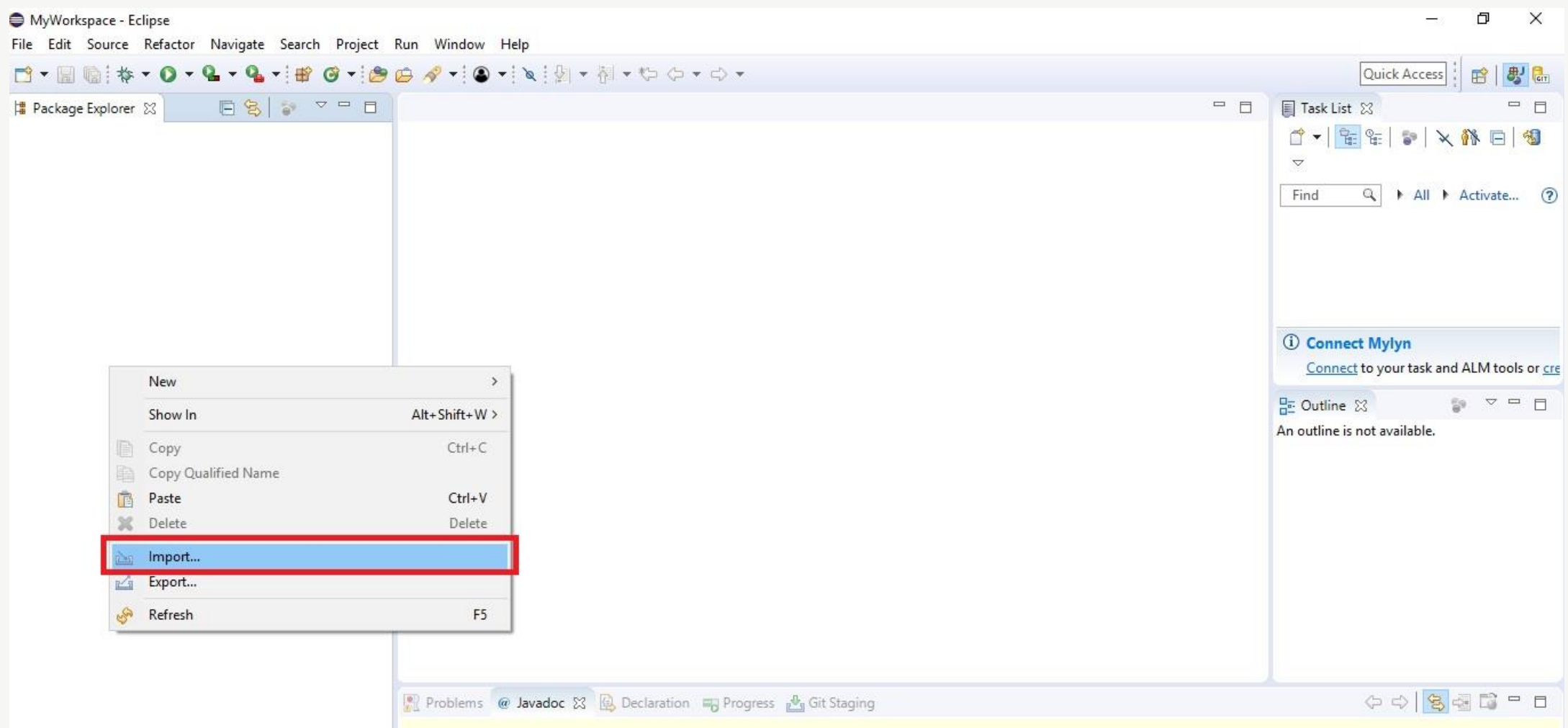

## SETUP GUIDE – STEP 7 (CONT.)

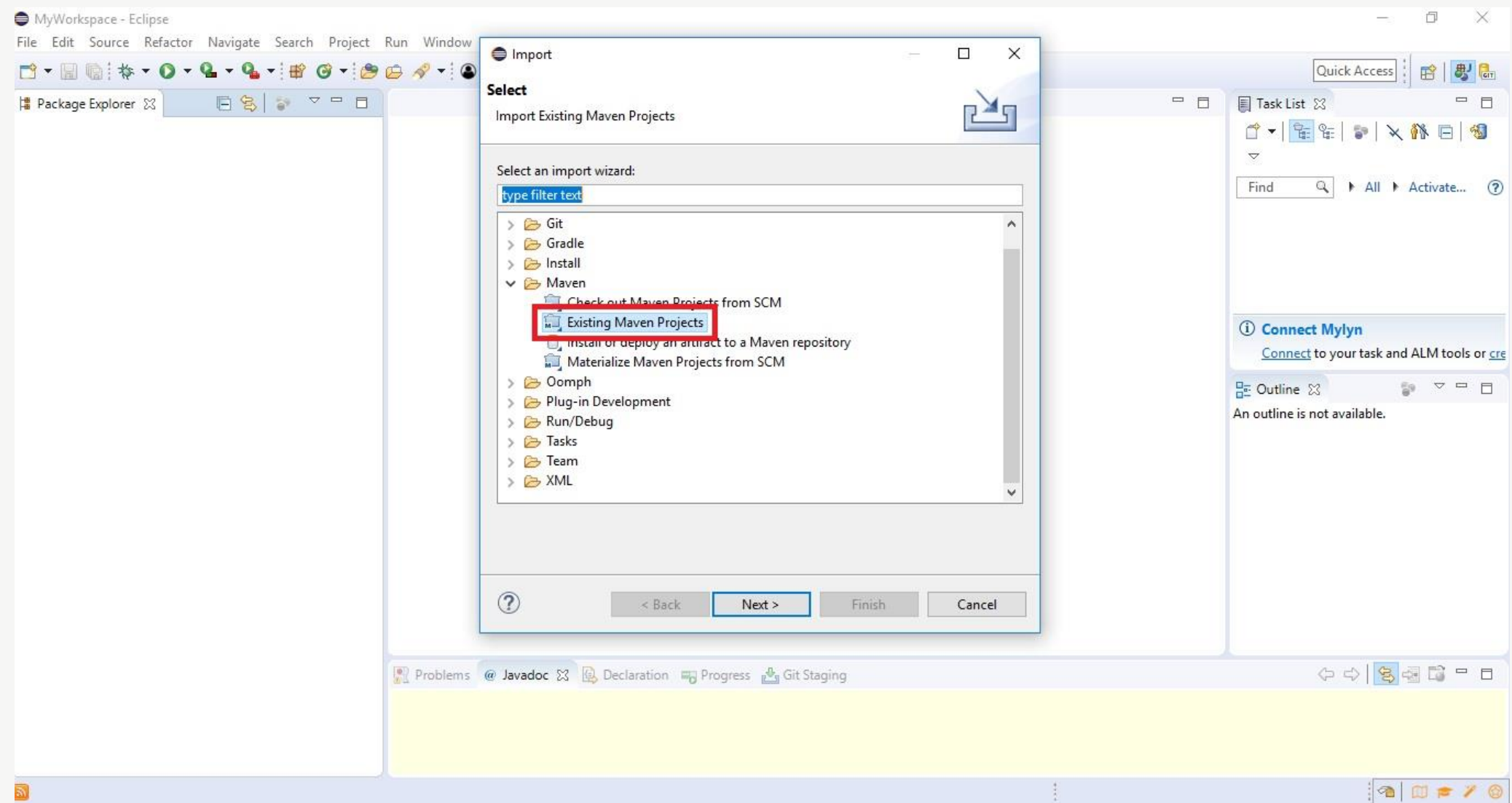

## SETUP GUIDE – STEP 7 (CONT.)

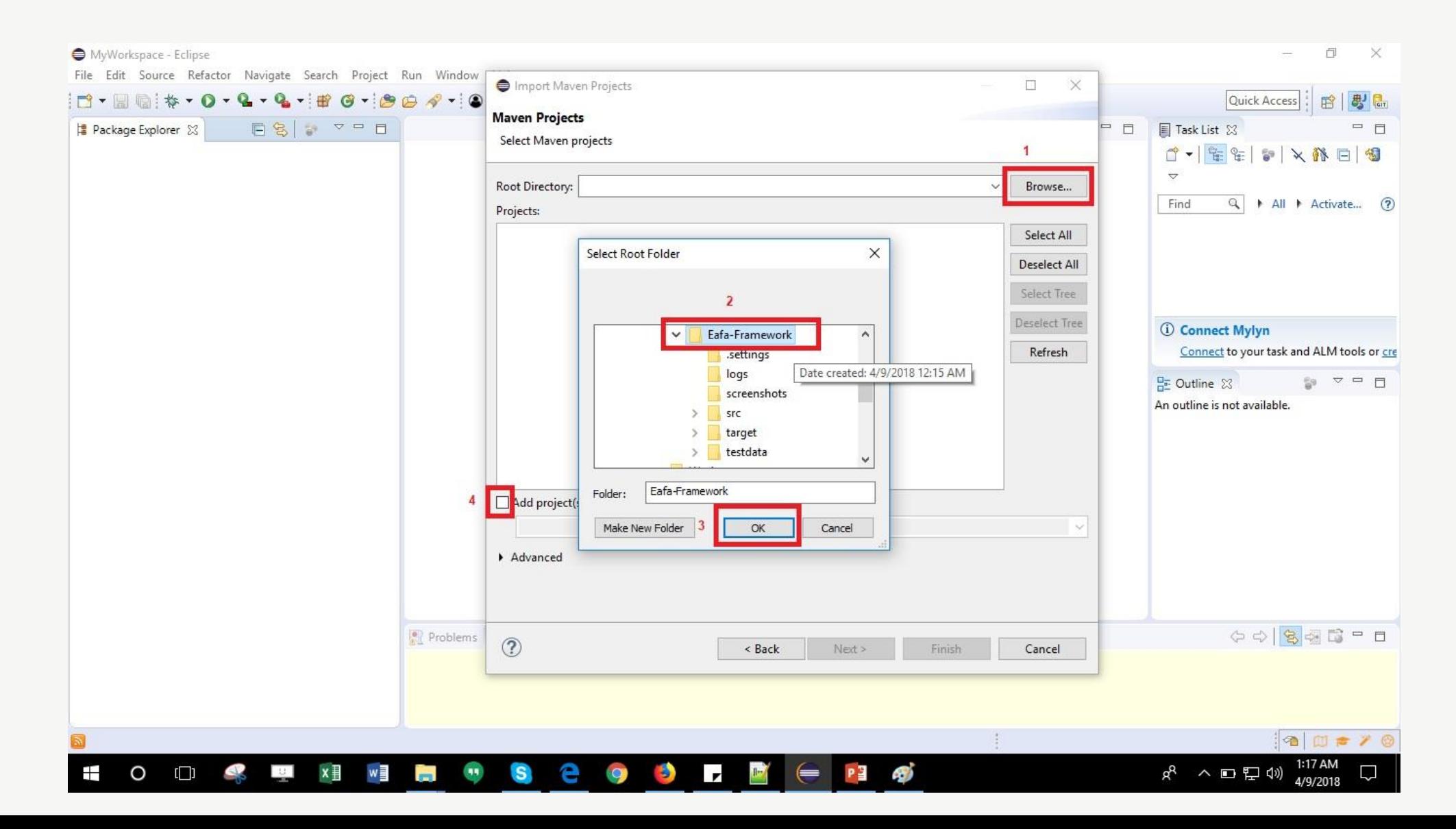

## SETUP GUIDE – STEP 8

Right click on the project, select Maven and then 'Update Project' it will take a while when doing

#### for the first time

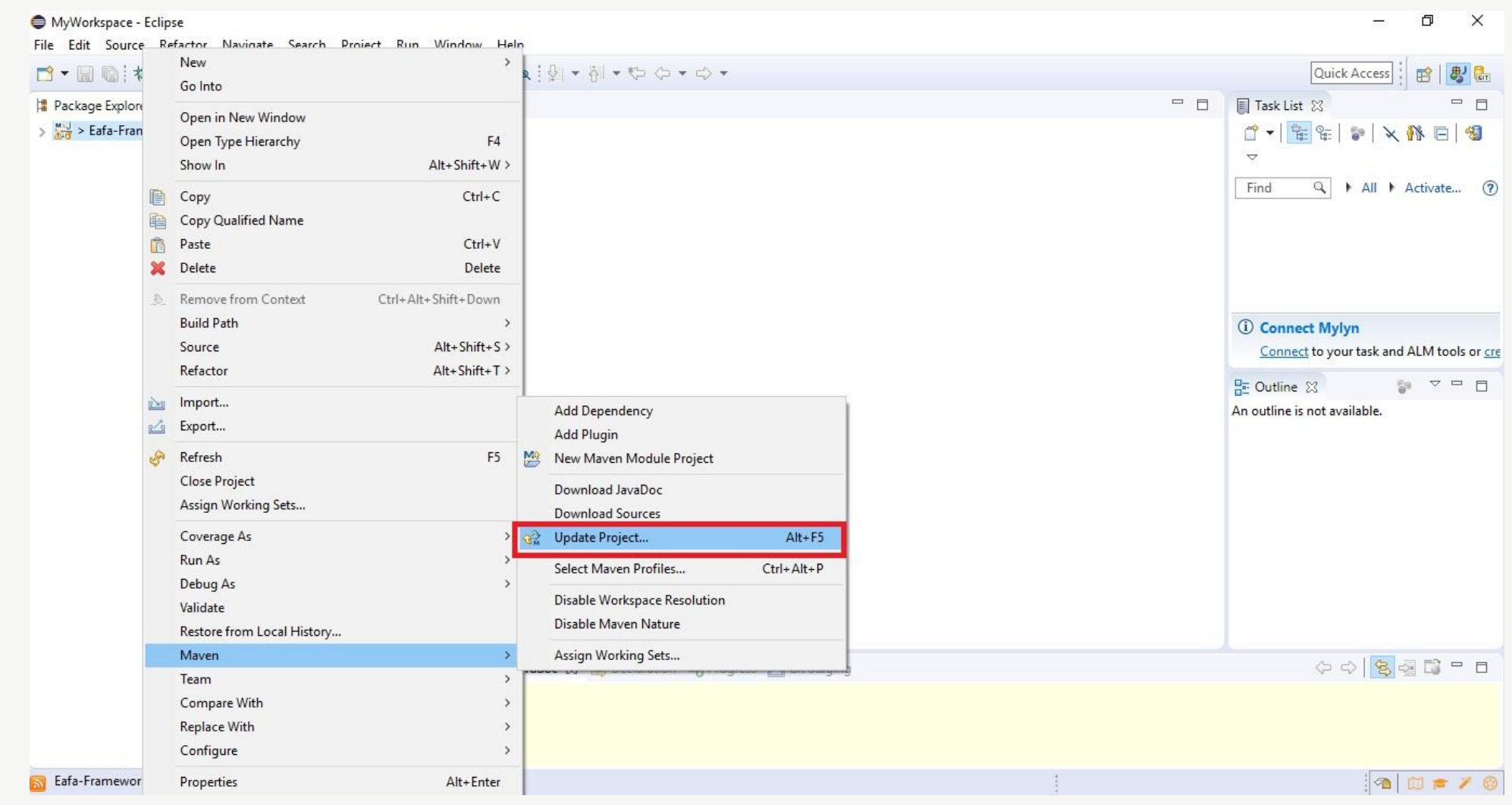

## SETUP GUIDE – STEP 9

Open 'CodeRunner' file, right click and select 'Run As' Junit Test. It should run your Google sampe

#### test in Chrome browser

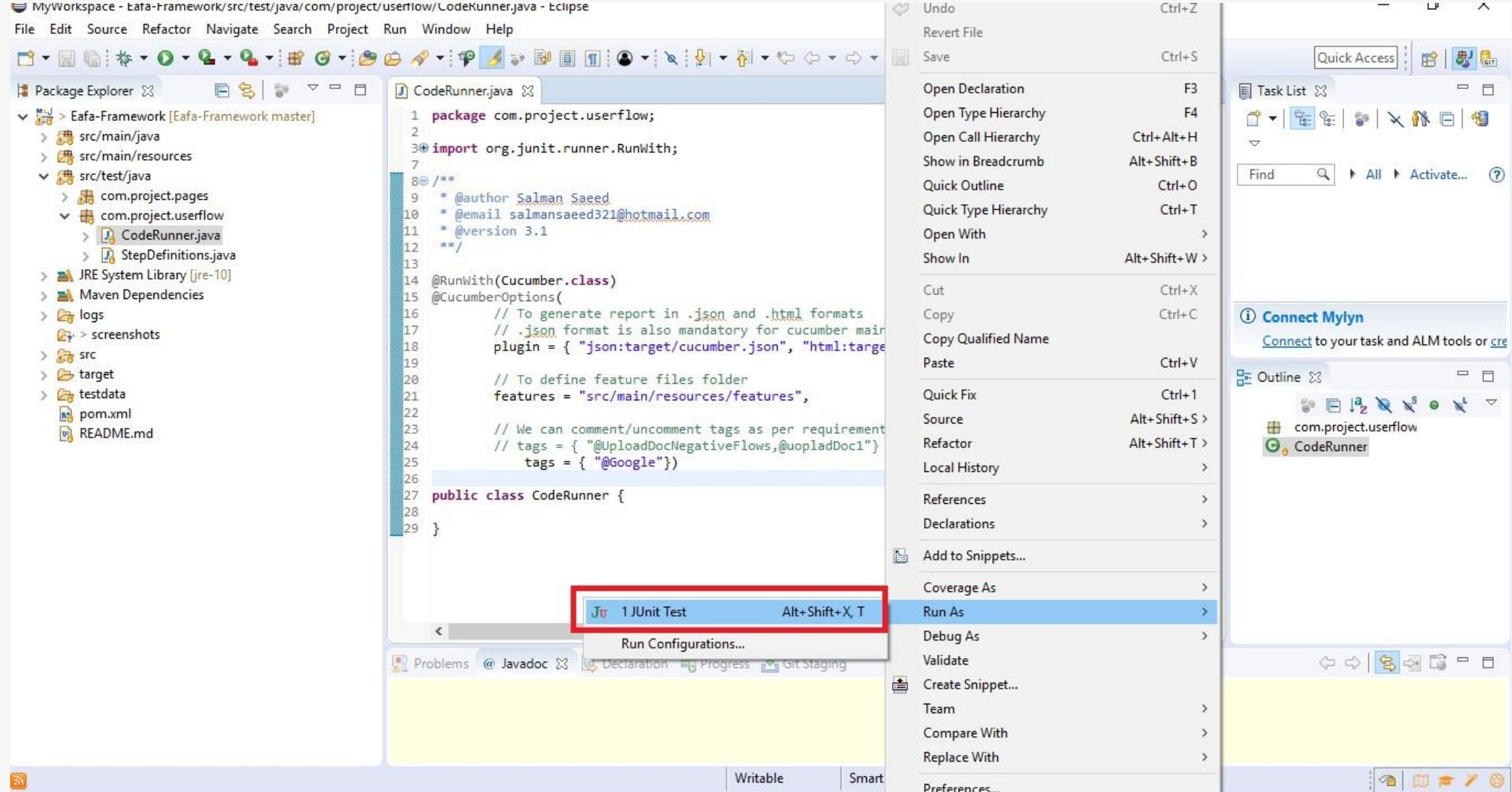

You will need to maintain mainly two files only but for setup please note total 4 files you will need for your project:

- **1. Feature file**
	- i. You can use existing feature files and can create as many new feature files as required. Each feature per file with multiple scenarios.
	- ii. Please do open and read existing feature files for understanding
	- iii. While creating a new file, must add file extension as .feature e.g. Login.feature
	- iv. All feature files must be placed under 'feature folder
	- v. Under Feature folder there is a ReadMe.txt file which has all possible statements according to the situation. You will not be able to use any statement other than those which are mentioned in this file. Or if you wish to and have knowledge, you can add new step definitions and methods and play with however you like to  $\odot$

#### **2. OR.properties**

- i. This file contains all the id's, xpaths, linktext etc.
- ii. In order to call any element we need a locator
- iii. To get locator of any element > Open any url, right click and select "Inspect Element' and copy xpath or id. You can also Google it for more details.
- iv. Paste found locators of buttons, input fields, etc. in Or.properties file with unique reference name which will be used later in feature file to call these elements for any action.
- v. Element reference name must have a suffix of its type e.g. xpath, id, linktext etc. "loginbutton-xpath" if you have xpath or "login-button-id" if you have id of an element.

#### **3. Config.properties**

- i. This file contains all project configurations
- ii. Host url on which you wish to perform testing
- iii. Page load confirmation xpath which confirms that the page has been loaded
- iv. Mobile device and apk configurations

#### **4. CodeRunner**

- i. We use coderunner file to execute test cases
- ii. Right click on coderunner file and select Run As > Junit and it will execute your test
- iii. You can also tag any scenario or feature and mention that tag in coderunner in tag section so that only that scenario/feature will be executed. As in example it only executes Google feature.
- iv. It also takes care of test reports after execution.

Optional downloads for mobile application testing. You will need actual mobile device attached or simulator configured.

<http://appium.io/downloads.html>

<https://experitest.com/mobile-test-automation/appium-studio/>

# Questions?

## Salman Saeed

Email: salmansaeed321@hotmail.com

Skype: salmansaeed321